# **C&E** Economic Operators Registration Identification (EORI) Number

## **Registration on ROS**

Document reviewed March 2025

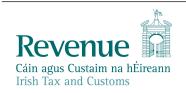

The information in this document is provided as a guide only and is not professional advice, including legal advice. It should not be assumed that the guidance is comprehensive or that it provides a definitive answer in every case.

### **Table of Contents**

| 1   | Introduction3                                                                                                    |
|-----|----------------------------------------------------------------------------------------------------|
| 2   | Customer not having a ROS Cert or Agent and the goods have arrived in Ireland4                                                   |
| 3   | If you are registered for myAccount4                                                                                             |
| 4   | If you have an active ROS Digital Certificate and are registered for My<br>Enquiries4                                            |
| 4.1 | Step1: Access ROS using the Customer Digital Certificate and password5                                                           |
| 4.2 | Step 2: Following a successful login select "Manage Tax Registrations" in "My<br>Services" and "Other Services"6                 |
| 4.3 | Step 3: In the resulting screen you should see an option for "Customs and Excise and Status "Not Registered." Select "Register"6 |
| 4.4 | Step 4 – Option 1: Register for C&E <b>without</b> registering for an EORI number7                                               |
| 4.5 | Step 4 - Option 2: Register for C&E Taxhead and an EORI number11                                                                 |
| 4.6 | Step 4 – Option 3: To Register for an EORI number once C&E Taxhead is previously<br>Registered17                                 |
| 5   | Agent Access                                                                                                    |
| 5.1 | Search or Select a client under "Agent Services" and find the client you want to register and or link18                          |
| 5.2 | Under "Client Services" select "Manage Tax Registrations"                                                                        |
| 5.3 | Under Customs & Excise, select "Select Action"19                                                                                 |
| 5.4 | Select "Add and link to a new registration"20                                                                                    |

### 1 Introduction

The manual explains the online registration process using <u>Revenue's Online Service</u> (<u>ROS</u>) for Customers or their Agents who require a Customs and Excise (C&E) or an Economic Operators Registration Identification (EORI) registration number in connection with Import/Export activity.

If you trade with a non-EU country, you will need a unique Economic Operators Registration and Identification (**EORI**) number.

To use the service, you will need:

- Revenue Online Service (<u>ROS Log In</u>) login details and a valid ROS digital certificate.
- A Registration for Customs & Excise in ROS.

If you have previously been registered for Customs and Excise (C&E), you may already have been allocated an EORI number and you should check the following weblink to ascertain if you already have an EORI number before you proceed further in this document. The default option will be "IE" followed by your VAT/Tax Registration number.

**EORI number validation** 

| Retrieve EORI nu            | Imber validation                                            |          |
|-----------------------------|-------------------------------------------------------------|----------|
| You can launch a validation | request by entering the EORI number and clicking 'Validate' |          |
| EORI number                 | Enter valid EORI number.                                    | Validate |
|                             |                                                             |          |

Figure 1: EORI number validation

# 2 Customer not having a ROS Cert or Agent and the goods have arrived in Ireland

If you do not have an active ROS Digital Certificate or Agent or if the goods have arrived in the Country and an EORI is required, send an email to the eCustoms Helpdesk (<u>eCustoms@revenue.ie</u>) to request an EORI. The following information is required.

- Tax Registration No.
- Company/Individual Name and
- Company/Individual official address which includes the Eircode/Postcode.

## 3 If you are registered for myAccount

If you are registered for myAccount, you should make a request for an EORI registration through MyEnquiries. Sign in to myAccount and send the request via My Enquiries.

# 4 If you have an active ROS Digital Certificate and are registered for My Enquiries

If you are accessing through ROS – MyEnquiries, you must register for customs and excise if not already registered. (If you are already registered for C&E, follow the instructions as at Number 1 above to ensure you do not already have an EORI number.) You can register using the following steps:

4.1 Step1: Access ROS using the Customer Digital Certificate and password.

| Revenue<br>Cáin agus Custaim na hÉirrann<br>Irish Tax and Customs    | GAEILGE                                            |
|----------------------------------------------------------------------|----------------------------------------------------|
| Secure Sign In for Business Customers                                |                                                    |
| Select Certificate                                                   |                                                    |
| You can load a digital certificate > <u>Manage My Certificates</u>   |                                                    |
| Enter Password Enter Password                                        | <u>Register for ROS</u>                            |
| Cannot find certificate or forgot password > <u>Reset Login</u><br>① |                                                    |
| Login to ROS                                                         | Digital certificate explained.<br>See How it Works |
|                                                                      | $\bigcirc$                                         |

Figure 2: ROS Login

4.2 Step 2: Following a successful login select "Manage Tax Registrations" in "My Services" and "Other Services".

| Other Services                                                                                                    |                                                                                                    |                                                                                                    |
|----------------------------------------------------------------------------------------------------|----------------------------------------------------------------------------------------------------|----------------------------------------------------------------------------------------------------|
| MyEnquiries                                                                                                    | Drivers & Passengers with Disabilities                                                                             | Mobile Access                                                                                                    |
| Receipts Tracker                                                                                                    | Manage Professional Services Withholding Tax                                                                       | Download Pre-populated Returns                                                                                                    |
| Manage Tax Clearance<br>Verify Tax Clearance                                                                                                    | Manage Non-resident Landlord Withholding Tax<br>eRepayment Claims                                                  | Large File Upload Service                                                                                                    |
| Manage Financial Statements                                                                                                    | VRT Certificate of Conformity                                                                                      | VAT OSS                                                                                                    |
| Manage Reporting Obligations                                                                                                    | VRT EU Leased Vehicle - Leasee                                                                                     | View Property History                                                                                                    |
| Manage Tax Registrations                                                                                                    | Letter Of Tax Residence                                                                                            | Manage LPT / HC arrears                                                                                                    |
| Charities and Sports Bodies eApplication         Register New Revenue Customer         Trust Register Functions         Manage Your Tax 2024         Review Your Tax 2020 - 2023         Update Job or Pension Details         Claim Unemployment Repayment 2024         Create a Summary of Your Pay and Tax Details         Phased Payment Arrangement         VAT Number Verification | Capital Gains Clearance<br>Manage Residential Zoned Land Tax<br>View Site History<br>VAT Exemption Scheme for SMEs | Transfer Property<br>Register New Property<br>Vacant Homes Tax<br>Help to Buy Applicant<br>Registration Status Letter<br>Upload Supporting Documents |

Figure 3: ROS Other Services

4.3 Step 3: In the resulting screen you should see an option for "Customs and Excise and Status "Not Registered." Select "Register".

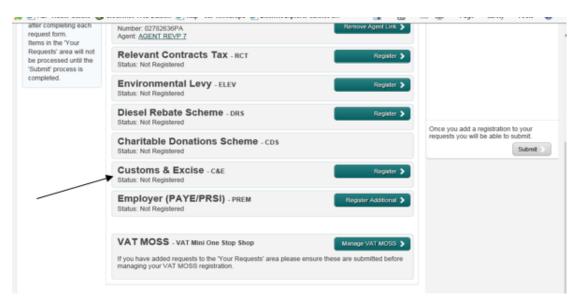

Figure 4: Select Tax

## 4.4 Step 4 – Option 1: Register for C&E **without** registering for an EORI number

The Registration date automatically populates with today's date. If you are importing/exporting goods to/from the EU, you must tick the appropriate box. Do not tick the box if you just want to register for C&E taxhead. Click "Add to Your Requests".

| Revenue<br>Cáin agus Custaim na hÉireann<br>Irish Tax and Customs | MY SERVICES       | REVENUE RECORD | PROFILE    | WORK IN PROGRESS | ADMIN SERVICES         |   |
|-------------------------------------------------------------------|-------------------|----------------|------------|------------------|------------------------|---|
| eRegistration                                                     |                   |                |            |                  |                        |   |
| Summary                                                           |                   |                |            |                  |                        |   |
| Customs and E                                                     | xcise Registratio | on (New)       |            |                  |                        |   |
| Registration Date                                                 |                   |                | 18/07/2024 |                  |                        |   |
| Is EORI enabled?                                                  |                   |                | No         |                  |                        |   |
|                                                                   |                   |                |            |                  | K Back Sign and Submit | > |
|                                                                   |                   |                |            |                  |                        |   |

Figure 5: C&E registration

The screen hereunder is presented and you must click submit if details are correct.

| RVICES REVENUE RECORD PR                                                                                         | VILE WORK IN PROGRESS ADMIN SERVICES                                   |                                                                                          |
|----------------------------------------------------------------------------------------------------|------------------------------------------------------------------------|------------------------------------------------------------------------------------------|
| eRegistration                                                                                                    |                                                                        |                                                                                          |
|                                                                                                    | Registration Options                                                   | Your Requests (1)                                                                        |
| Manage Your Tax<br>Resistrations and Agent<br>Links<br>Woltes:<br>You may add multiple                           | Income Tax - IT Come<br>Status Active<br>Namber: 0104520K<br>Agent.r/a | Register<br>C&E<br>Edit Catcol                                                           |
| requests to 'Your Requests'<br>area.<br>You will be brought back to<br>this screan aftar completing              | Value Added Tax - var<br>Status Not Registered                         | Rogadar 🔊                                                                                |
| each request form.<br>Hens in the 'Your Requests'<br>area will not be processed<br>until the 'Submit' process is | Employer (PAYE/PRSI)<br>Status Adrea<br>Nantee: 0104520K<br>Agent into | Ragahalan 🕽                                                                              |
| completed.                                                                                                    | Relevant Contracts Tax - RCT<br>Status: Not Registered                 | Register 🕽                                                                               |
|                                                                                                    | Environmental Levy - ELEV<br>Status: Not Registered                    | Register 🕽                                                                               |
|                                                                                                    | Pay As You Earn - PAYE<br>Status Not Registered                        | Register > You need to submit this request in order for this transaction to be processed |
|                                                                                                    | Diesel Rebate Scheme . Dr.s                                            | Register \$                                                                              |
|                                                                                                    | Charitable Donations Scheme - CDS<br>Status: Not Registered            |                                                                                          |
|                                                                                                    | Customs & Excise - CAE                                                 |                                                                                          |

Figure 6: ROS Requests screen

On the screen presented, you must then sign and submit the request per the summary screen.

| MY SERVICES | REVENUE RECORD   | PROFILE                  | RK IN PROGRESS                                    |                                                                                                    |
|-------------|------------------|--------------------------|---------------------------------------------------|----------------------------------------------------------------------------------------------------|
|             | Return           |                          |                                                   |                                                                                                    |
|             | (i) If yo<br>Onc | u wish to review the det | ails of this transaction<br>een successfully tran | ease sign and submit by entering your password below.<br>n click on the button marked Back.<br>nsmitted you will be provided with a notice number for the<br>or your records. |
|             |                  | Certificate              |                                                   | 0 нер                                                                                                    |
|             |                  | Enter Password           | Password                                          |                                                                                                    |
|             |                  |                          |                                                   | Sign & Submit Back                                                                                                    |
|             |                  |                          |                                                   | 0%                                                                                                    |
|             |                  |                          |                                                   |                                                                                                    |

Figure 7: ROS Login verification

Enter your password and select "Sign & Submit". You will be registered for C&E **but** you will not yet be registered for an EORI number as per screens hereunder;

| MY SERVICES | REVENUE RECORD             | PROFILE               | WORK IN PROGRESS                                                        | ADMIN SERVICES                               |           |  |
|-------------|----------------------------|-----------------------|-------------------------------------------------------------------------|----------------------------------------------|-----------|--|
|             | ROS Acknowledgen           | nent                  |                                                                         |                                              |           |  |
|             | You have just transmitted  | an Online Regist      | tration Return which has bee                                            | n received by ROS.                           |           |  |
|             |                            | our ROS Inbox a       | through your ROS Inbox by<br>s soon as this transaction ha<br>ices tab. |                                              |           |  |
|             | Please use the Notice Nu   | mber below in a       | ny future correspondence or<br>Notice Number                            | inquiry relating to this tran<br>54986710551 | nsaction. |  |
|             | eRegistration summary:     |                       |                                                                         |                                              |           |  |
|             | Register Custor            | Action<br>ns & Excise | Stat<br>Succ                                                            |                                              | Comments  |  |
|             | To return to My Services p | bage click the OK     | K button OK                                                             |                                              |           |  |

Figure 8: ROS Acknowledgement

If you select the Revenue Record tab from the top of the screen, you will see the notice in your ROS inbox.

By selecting the notice number, you can view the details of the Registration.

|                    |                                              |                                               |                                   |                          |                      | LANGUAGE: EN   | GLISH 🔻 🛛 ROS HE |
|--------------------|----------------------------------------------|-----------------------------------------------|-----------------------------------|--------------------------|----------------------|----------------|------------------|
| ES                 | REVENUE RECO                                 | RD PROFILE                                    | WORK IN PROGRESS                  | ADMIN SERVICES           |                      |                | 1 D              |
| lessa              | ges 🚯                                        |                                               |                                   |                          |                      |                |                  |
| some do            | ocuments open in a                           | popup window. Click <u>h</u>                  | ere for instructions to enable p  | opups for ROS.           |                      |                |                  |
| ms are             | archived periodical                          | ly. To view all items, ti                     | ck 'Include Archive' in the 'Sear | ch By' option.           |                      |                |                  |
| TR inbo<br>TR item | x items will only be<br>s are only displayed | available to download<br>to users of ROS sub- |                                   | tified as being Money La |                      |                |                  |
| earch b            | by: Search using Doc                         | ument Type                                    | ✓ Cancel Search                   |                          |                      |                |                  |
| ах Туре            | e/Duty/Rep. Oblig. : *                       | Select                                        | ✓ Document Type: *                |                          | Include Archive      | Q Search       |                  |
| denotes            | a required field.                            |                                               |                                   |                          |                      |                | Refresh Inbox 🕕  |
|                    | Notice No. 🗢 C                               | ustomer Name \$                               | Regn./Trader No./Doc ID \$        | Tax Type/Duty/Rep. Obli  | g. 🗢 Document Type 🗢 | Period Begin 🗢 | Issued Date 🖨    |
|                    |                                              |                                               |                                   |                          | Tax Registration     | N/A            | 18/07/2024       |
| Arch               | Export                                       | Print                                         |                                   |                          |                      |                | 34               |
|                    |                                              |                                               |                                   |                          |                      |                |                  |
|                    |                                              |                                               | Ν                                 |                          |                      |                |                  |

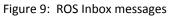

| Revenue<br>Cáin agus Custaim na hÉireann<br>Irish Tax and Customs | MY SERVICES        | REVENUE RECORD        | PROFILE | WORK IN PROGRESS | ADMIN SERVICES  |         |
|-------------------------------------------------------------------|--------------------|-----------------------|---------|------------------|-----------------|---------|
| eRegistration                                                     |                    |                       |         |                  |                 |         |
| C&E Regis<br>* Denotes a requ<br>Registration                     |                    | )                     | 18/07/  | /2024            |                 |         |
| Will you be in                                                    | nporting/exporting | goods to/from the EU? |         |                  | Add To Your Req | uests 🔉 |
|                                                                   |                    |                       |         |                  |                 |         |

Figure 10: ROS eregistration notice

Once you are registered for Customs & Excise (C&E) you are automatically assigned a C&E Trader Account Number (C&E TAN) under the same number as your C&E registration number.

### 4.5 Step 4 - Option 2: Register for C&E Taxhead and an EORI number

The Registration date automatically populates with today's date. If you are importing/exporting goods to/from the EU, you must tick the appropriate box.

| Notice Number:       | This is a notice of the Registration Submitted to Revenue Commissioners on 18/07/2024                  | Date Submitted: 18/07/2024 |
|----------------------|----------------------------------------------------------------------------------------------------|----------------------------|
| eRegistration        |                                                                                                    |                            |
| Customs and Excise R | egistration (New)                                                                                      |                            |
| Registration Date    | 18/07/2024                                                                                             |                            |
| Is EORI enabled?     | No                                                                                                    |                            |
| Status               | Success                                                                                                |                            |
| Plea                 | ase use ROS Notice Number for any further correspondence or inquiry related to this transac<br>Print > | tion                       |

Figure 11: Registration confirmation

Tick the check box and you will be given the option to register for an EORI number.

| eRegistration                                                                                    |                                                 |
|--------------------------------------------------------------------------------------------------|-------------------------------------------------|
| C&E Registration                                                                                 | /                                               |
| Denotes a required field                                                                         | <b>K</b>                                        |
| Registration Date (DD/MM/YYYY)                                                                   | 11/07/2019                                      |
| Will you be importing/exporting goods to/from the EU?                                            | M                                               |
|                                                                                                  |                                                 |
| EORI                                                                                             |                                                 |
| Do you already have an EORI number from another EU Memi<br>State, other than the United Kingdom? | View Background to EORI and EORI Publicatio ber |
| Please select an EORI number: *                                                                  | Please Select V                                 |
| Consent to publish?                                                                              |                                                 |
| X Cancel                                                                                         | Add To Your Requests                            |

Figure 12: EORI Registration

#### Inclusion of Eircode/Postcode in the Address

You will be unable to proceed with the registration for an EORI without the inclusion of the Eircode/postcode of your official address on ROS. This can be updated as follows:

- For Irish addresses, a valid Eircode will need to be included in the Eircode field of the official address.
- Where your address is not within the Republic of Ireland, your postcode should be included in the postcode field of the official address.

#### Instructions on how to update your address can be found at

https://www.revenue.ie/en/online-services/support/documents/ros-help/how-toupdate-your-address-on-ros.pdf

If the Eircode/postcode is absent from the official address, the following warning messages will be displayed.

| Revenue 🛱                                                    |                  |                                                                    |         |                  | ROS Help   Exit              |
|--------------------------------------------------------------|------------------|--------------------------------------------------------------------|---------|------------------|------------------------------|
| Cáin agus Custaim na hÉireann<br>Irish Tax and Customs       | MY SERVICES      | REVENUE RECORD                                                     | PROFILE | WORK IN PROGRESS |                              |
| eRegistration                                                |                  |                                                                    |         | TE               | ST NAME TEST NAME - 2207883L |
| EORI Registration (                                          | Official Address | s Warning                                                          |         |                  |                              |
| Please note that to regis<br>the official address. Please up |                  | r, the inclusion of the Eircode<br>dress in the Profile section of |         | a mandatory in   |                              |
| Back                                                         |                  |                                                                    |         |                  |                              |
|                                                              |                  |                                                                    |         | _                |                              |

Figure 13: Eircode/Postcode warning message

|               |                                                                              | TE    |
|---------------|------------------------------------------------------------------------------|-------|
|               |                                                                              |       |
|               |                                                                              |       |
| 18/07/2024    |                                                                              |       |
| J? 🔽          |                                                                              |       |
|               | round to EORI and EORI Publica                                               | ation |
| Please Select | ~                                                                            |       |
|               |                                                                              |       |
|               |                                                                              |       |
|               | J? Z<br><u>View Backg</u><br>Please Select<br>ORI as the Eircode/postcode de | J?    |

Figure 14: Eircode/Postcode warning message

#### **Selecting EORI option**

By selecting the option "Do you already have an EORI number from another EU Member State, other than the United Kingdom?" the following screen will be presented;

| ES REVI | ENUE RECORD                           | PROFILE        | WORK IN PROGRESS                                               | ADMIN SERVICES |                                                 |
|---------|---------------------------------------|----------------|----------------------------------------------------------------|----------------|-------------------------------------------------|
| eReg    | istration                             |                |                                                                |                |                                                 |
|         | C&E Registrati                        | on             |                                                                |                |                                                 |
|         | Denotes a required fi                 |                |                                                                |                |                                                 |
|         | Registration Date                     | (DD/MM/YYY     | n                                                              | 11/07/2019     |                                                 |
|         | Will you be import                    | ting/exporting | goods to/from the EU?                                          |                |                                                 |
|         |                                       |                |                                                                |                | ×                                               |
|         | EORI                                  |                |                                                                |                |                                                 |
|         | Do you already I<br>State, other than |                | number from another EU<br>ingdom?                              |                | View Background to EORI and EORI Publication    |
|         |                                       |                | ase contact the eCustoms He<br>ecifically" - "(Economic Operat |                | on MyEnquiries by identifying 'My Query relates |
|         | X Cancel                              |                |                                                                |                | Add To Your Requests >                          |

Figure 15: ROS EORI Registration information

You can gain access to the following links by selecting "View Background to EORI and EORI Publication"

#### Register for an Economic Operators Registration and Identification (EORI) number

If you do not select "Do you already have an EORI number from another EU Member State, other than the United Kingdom?" you must select the EORI number from the drop down field as per the following screen;

\*Please note if you are already registered for VAT then the default value will be "IE" followed by your VAT number. If you are not registered for VAT then your Tax Registration number will be provided.

There is an option to "Consent to publish". By selecting this option, you consent to publish your Name and Address together with the EORI number on the Central European EORI number validation site. If you do not select this option, only your EORI number will be displayed as valid on the website.

| MY SERVICES | REVENUE RECORD                         | PROFILE                            | WORK IN PROGRESS                     | ADMIN SERVICES |                                              |
|-------------|----------------------------------------|------------------------------------|--------------------------------------|----------------|----------------------------------------------|
|             | eRegistration                          |                                    |                                      |                |                                              |
|             | C&E Registr                            |                                    |                                      |                |                                              |
|             | * Denotes a require<br>Registration Da |                                    | Y)                                   | 11/07/2019     |                                              |
|             | Will you be imp                        | orting/exportin                    | g goods to/from the EU?              | V              |                                              |
|             | EORI                                   |                                    |                                      |                | View Background to EORI and EORI Publication |
|             | Do you alread<br>State, other th       | ly have an EOR<br>han the United P | I number from another EU<br>Kingdom? | Member 🗌       |                                              |
|             | Please select                          | an EORI numbe                      | HC *                                 |                | V                                            |
|             | Consent to po                          | ublish?                            |                                      | → 🛛            |                                              |
|             | X Cancel                               |                                    |                                      |                | Add To Your Requests 🕉                       |
|             |                                        |                                    |                                      |                |                                              |

Figure 16: EORI Information – Consent to Publish

Select "Add To Your Requests". You are presented with a screen showing your requests. Here you can "Edit" or "Cancel" your requests. If no change is required, you can select "Submit".

| VICES REVENUE RECORD P                                                                                                    | OFRE WORK IN PROGRESS ADMIN SERVICES                                 |                      |                                                                                |
|----------------------------------------------------------------------------------------------------|----------------------------------------------------------------------|----------------------|--------------------------------------------------------------------------------|
| eRegistration                                                                                                    |                                                                      |                      |                                                                                |
|                                                                                                    | Registration Options                                                 |                      | Your Requests (1)                                                              |
| Manage Your Tax<br>Registrations and Agent<br>Links<br>Notes:<br>You may add multiple                                         | Income Tax . IT<br>Biblio: Active<br>Namber (1004000K<br>Agent. n/a  | Come Exploration 🕽   | Register<br>CAE<br>Edit Gancel                                                 |
| requests to 'Your Requests'<br>area.<br>You will be brought back to<br>this screen after completing                           | Value Added Tax - VAT<br>Status: Not Registered                      | Register 🕽           |                                                                                |
| each request loam.<br>Noms in the Your Requests'<br>area will not be process is<br>until the 'Submit process is<br>completed. | Employer (PAYE/PRSI)<br>Matter Adve<br>Nenter 100 0000K<br>Agent r/a | Cease Registration 3 |                                                                                |
| Cargaeses.                                                                                                    | Relevant Contracts Tax - RCT<br>Status: Not Registered               | Register 🕽           | \                                                                              |
|                                                                                                    | Environmental Levy - ELEV<br>Status: Not Registered                  | Register 🕽           |                                                                                |
|                                                                                                    | Pay As You Earn . PAYE<br>Status: Not Registered                     | Register 🕽           | You need to submit this request in order for this transaction to be processed. |
|                                                                                                    | Diesel Rebate Scheme - DRS<br>Status: Not Registered                 | Register 🕽           | Saturat 3                                                                      |
|                                                                                                    | Charitable Donations Scheme - CDS<br>Status: Not Registered          |                      |                                                                                |
|                                                                                                    | Customs & Excise - car<br>Status: In Requests                        |                      |                                                                                |

Figure 17: EORI Information – Submit

You are presented with the following screen showing the details of your registration. Select "Sign and Submit" to complete your registration

| )<br>」                                                  |                |                | <b>.</b>   |                  |                    | (     |
|---------------------------------------------------------|----------------|----------------|------------|------------------|--------------------|-------|
| Citin agus Custaim na hÉireann<br>Irish Tax and Customs | MY SERVICES    | REVENUE RECORD | PROFILE    | WORK IN PROGRESS | ADMIN SERVICES     |       |
|                                                         |                |                |            |                  |                    |       |
| eRegistration                                           |                |                |            |                  |                    |       |
| Summary                                                 |                |                |            |                  |                    |       |
| Customs and E                                           | xcise Registra | tion (New)     |            |                  |                    |       |
| Registration Date                                       |                |                | 11/07/2019 |                  |                    |       |
| Is EORI enabled?                                        |                | _              | Yes        |                  |                    |       |
| EORI Number                                             |                | [              |            |                  | $\mathbf{i}$       |       |
| Consent to publish                                      | 1?             |                | Yes        |                  | X                  |       |
|                                                         |                |                |            | Ľ                | Back Sign and Subr | nit > |
|                                                         |                |                | _0         |                  |                    |       |

Figure 18: ROS EORI eregistration Summary screen

If your transaction is ready to be transmitted you must enter the digital certificate password and select "Sign and Submit".

| MY SERVICES | NUE RECORD PROFILE                               | WORK IN PROGRESS                                                                                   | ADMIN SERVICES                                           |                                 |   |
|-------------|--------------------------------------------------|----------------------------------------------------------------------------------------------------|----------------------------------------------------------|---------------------------------|---|
| Retur       | 'n                                               |                                                                                                    |                                                          |                                 |   |
|             | i If you wish to review<br>Once your transaction | r the details of this transactio<br>on has been successfully trai<br>keep a note of this number fo | n click on the button mark<br>nsmitted you will be provi | ded with a notice number for th | ° |
|             | Enter Pass                                       |                                                                                                    |                                                          |                                 |   |
|             |                                                  |                                                                                                    | Sign & Submit                                            | Back                            |   |
|             |                                                  |                                                                                                    | 0%                                                       |                                 |   |
|             |                                                  |                                                                                                    |                                                          |                                 | I |

Figure 19: ROS Sign & Submit

You will receive an acknowledgement message to say that your request has been successful. You are now registered for C&E and EORI. The EORI No is active for use immediately on any Declarations lodged in Ireland. However, it will take up to 48 hours for the information to appear on the Central European EORI database where the number can be verified by others. <u>EORI number validation</u>

| Cite spe Certain as africans MY SERVICES REVENUE RECORD PROFILE WORK IN PROGRESS /                                                                                                    | ADMIN SERVICES |
|----------------------------------------------------------------------------------------------------|----------------|
| ROS Acknowledgement                                                                                                    |                |
| You have just transmitted an Online Registration Return which has been received by ROS. You can access a copy of this transaction through your ROS index by clocking on the Revenue Record tab above. A Receipt will be sent to your ROB (r/box as soon as his transaction has been processed by Revenue. To the another Rehum clock on the My Bervices tab. Please use the Notice Number below in any future correspondence or inquiry relating to this transaction. Notice Number eRegistration summary:            Actions         Status           Registration future spage click the OK button         CK | c              |

Figure 20: EORI Information – ROS Acknowledgement

If you select the Revenue Record tab from the top of the screen, you will see the notice in your ROS inbox.

By selecting the notice number, you can view the details of the Registration.  $\downarrow$ 

|                                                    | 0                             |                                          |                                |                    |                     |                       |
|----------------------------------------------------|-------------------------------|------------------------------------------|--------------------------------|--------------------|---------------------|-----------------------|
|                                                    |                               |                                          |                                |                    |                     |                       |
| Some documents open in<br>mobile app RevApp or the |                               | here for instructions to enable po<br>r. | pups for ROS. Please note that | documents cannot b | e opened if you are | using Revenue's       |
| tems are archived period                           | ically. To view all items, ti | ick 'Include Archive' in the 'Searc      | h By' option.                  |                    |                     |                       |
| Search by: Search using I                          | Document Type                 | Cancel Search                            |                                |                    |                     |                       |
| Tax Type/Duty/Rep. Oblig.                          | Select                        | Document Type:                           | Include Archive                | Q, Search          |                     |                       |
| *denotes a required field.                         |                               |                                          |                                |                    |                     | Refresh Inbox         |
|                                                    |                               |                                          |                                |                    |                     |                       |
| Notice No. ¢                                       | Customer Name ¢               | Regn/Trader No/Doc ID ¢                  | Tax Type/Duty/Rep. Oblig. 💠    | Document Type 🛊    | Period Begin ¢      | Issued Date 🌩         |
| Notice No. ¢                                       | Customer Name 🛊               | Regn./Trader No./Doc ID ¢                | Tax Type/Duty/Rep. Oblig. 🍦    | Document Type $e$  | Period Begin ¢      | Issued Date <b>\$</b> |

Figure 21: ROS Inbox message

| -  |                      |                                                                                                  | 0                          |   |
|----|----------------------|--------------------------------------------------------------------------------------------------|----------------------------|---|
| N  | lotice Number:       | This is a notice of the Registration Submitted to Revenue Commissioners on 11/07/2019            | Date Submitted: 11/07/2019 |   |
|    | eRegistration        |                                                                                                  |                            |   |
|    | Customs and Excise R | egistration (New)                                                                                |                            |   |
| ¢. | Registration Date    | 11/07/2019                                                                                       | 0                          | 1 |
|    | Is EORI enabled?     | Yes                                                                                              |                            |   |
|    | EORI Number          |                                                                                                  |                            |   |
|    | Consent to publish?  | Yes                                                                                              |                            |   |
|    | Status               | Success                                                                                          |                            |   |
|    | Pte                  | ease use ROS Notice Number for any further correspondence or inquiry related to this transaction |                            |   |
| 6- |                      | 0                                                                                                |                            | ) |

Figure 22: ROS eRegistration notice

4.6 Step 4 – Option 3: To Register for an EORI number once C&E Taxhead is previously Registered

Select the "My Services" tab and the following will be presented;

| eRegistration                                                                                                    |                                                                              |                    |                                                                         |
|----------------------------------------------------------------------------------------------------|------------------------------------------------------------------------------|--------------------|-------------------------------------------------------------------------|
| evenue                                                                                                    |                                                                              |                    |                                                                         |
| Harris Versiller                                                                                                    | Registration Options                                                         | Y                  | our Requests (0)                                                        |
| Manage Your Tax<br>Registrations and Agent<br>Links<br>Notes:<br>You may add multiple                                     | Income Tax .rr<br>Otatu: Adite<br>Number: (79550-38<br>Agent: s/a            | Giune Regulation 🔊 |                                                                         |
| requests to "Your Requests"<br>area.<br>You will be brought back to<br>this screen after completing<br>each request form. | Value Added Tax - var<br>Sikhn: Ceased<br>Number: 67795438<br>Agent na       | Re-Repieter 🕽      |                                                                         |
| items in the "Your Requests"<br>area will not be processed<br>until the 'Submit' process is<br>compilated.                | Employer (PAYE/PRSI)<br>Status: Net Registered                               | Repieter 3         |                                                                         |
| compresso.                                                                                                    | Relevant Contracts Tax - RCT<br>Status: Not Registered                       | Register 🕽         |                                                                         |
|                                                                                                    | Environmental Levy - ELEV<br>Status: Not Registered                          | Repictor 🕽         |                                                                         |
|                                                                                                    | Pay As You Earn - PAYE<br>Status: Not Registered                             | Repister > Yo      | a need to submit this request in order for<br>reaction to be processed. |
|                                                                                                    | Diesel Rebate Scheme . DRS<br>Status: Not Registered                         | Repitter >         | 1                                                                       |
|                                                                                                    | Charitable Donations Scheme - CDS<br>Status: Not Registered                  |                    |                                                                         |
|                                                                                                    | Customs & Excise - Call<br>Status: Adine<br>Number: 6/7952638<br>Agente site | Hapster 2541 >     |                                                                         |

Figure 23: ROS Tax Registrations screen

The C&E number will be displayed and "Register EORI" tab is available as per the above screen. Select "Register EORI" and proceed as instructed from **page 14-15**.

## 5 Agent Access

5.1 Search or Select a client under "Agent Services" and find the client you want to register and or link.

| Revenue                     | RVICES REVENUE RECORD PROFILE ADMIN SERVICES                                                                                                    |
|-----------------------------|----------------------------------------------------------------------------------------------------|
| Revenue Record:             | Clients                                                                                                    |
| Copen Revenue Record        | 0 Find Clients                                                                                                    |
| Services:                   | You can file returns, make payments and manage bank details for clients through Citent Services. Select a<br>client below to view their available Client Services. |
| Manage Financial Statements | Client Search<br>Search by registration number:                                                                                                    |
| Q P2C Search                | Select a tax type     Criter registration no.      Seworth                                                                                                    |
| Cpy View Property History   | Searth by name.                                                                                                    |
|                             | Enter sumance Search  Your Client List You can access and export your full list of clients here.                                                                   |
|                             | View Olient List 🖬 Export Olient List 🔶                                                                                                    |
|                             | Or you can display all new clients from a certain date.                                                                                                    |
|                             | Erner date Display P                                                                                                    |
|                             | Last 40 Ollasta Associat                                                                                                    |

Figure 24: Client Search

| Find Clients                                                                                                    |                                    |                                   |                                                                                          |
|----------------------------------------------------------------------------------------------------|------------------------------------|-----------------------------------|------------------------------------------------------------------------------------------|
| You can file returns, make payments and manage<br>To prevent data protection and security breach                                                                                                    |                                    |                                   |                                                                                          |
| Client Search                                                                                                    | Your Client List                   |                                   | Last 10 Clients Accessed                                                                 |
| Search by registration number:                                                                                                    | You can access and export your     | full list of clients here.        |                                                                                          |
| Tax Registrations     O Reporting Obligations                                                                                                    | View Client List                   | Export Client List                | :                                                                                        |
| Select a tax type 🔻                                                                                                    |                                    |                                   |                                                                                          |
|                                                                                                    | Or you can display all new clients | from a certain date.              |                                                                                          |
| Enter registration no. Search +                                                                                                    | Enter date                         | Display 🔎                         | :                                                                                        |
| Search by name:                                                                                                    |                                    |                                   |                                                                                          |
| Enter surname Search +                                                                                                    |                                    |                                   |                                                                                          |
|                                                                                                    |                                    |                                   |                                                                                          |
|                                                                                                    | -                                  |                                   |                                                                                          |
|                                                                                                    | -                                  |                                   |                                                                                          |
| Manage Tax Registrations                                                                                                    | -                                  |                                   |                                                                                          |
|                                                                                                    | -                                  | Register New Revenu               | ie Customer                                                                              |
| Manage Client Registrations<br>Please use this option to update, add or cancel Ag                                                                                                    |                                    | •                                 | ie Customer<br>individuals, companies, partnerships and trusts with                      |
| Manage Client Registrations<br>Please use this option to update, add or cancel Ag<br>your client had/has an existing tax number, incl. P/                                                                                  |                                    | You can now register new          | individuals, companies, partnerships and trusts with                                     |
| Manage Tax Registrations Manage Client Registrations Please use this option to update, add or cancel Ag your client had/has an existing tax number, incl. P/  a Tax Registrations Reporting Obligations Select a tax type. | YE.                                | You can now register new Revenue. | individuals, companies, partnerships and trusts with                                     |
| Manage Client Registrations<br>Please use this option to update, add or cancel Ag<br>your client had/has an existing tax number, incl. P/<br>Tax Registrations O Reporting Obligations                                     | YE.                                | You can now register new Revenue. | individuals, companies, partnerships and trusts with<br>ue Customer  reporting entities. |

Figure 25: Client Registration

## 5.2 Under "Client Services" select "Manage Tax Registrations"

| Revenu<br>Cáin agus Castain<br>Irish Tax and Cus |                                                              | CLIENT SERVICES                    | CLIENT REVENUE RECORD | CLIENT PROFILE    | WORK IN PROGR | RESS              | GAEILGE   ENGLISH     | ROS HELP |
|--------------------------------------------------|--------------------------------------------------------------|------------------------------------|-----------------------|-------------------|---------------|-------------------|-----------------------|----------|
|                                                  |                                                              |                                    |                       |                   |               | No current tax of | learance certificate. |          |
|                                                  | Employer Services                                            |                                    |                       |                   |               |                   |                       |          |
|                                                  | Revenue Payroll Notificatio<br>(RPNs)<br><u>Request RPNs</u> | ons Payroll<br>Submit y<br>View pa |                       | Additional Servic |               |                   |                       |          |
|                                                  | File a Return                                                |                                    |                       |                   |               |                   |                       |          |
|                                                  | Complete a Form Online                                       |                                    |                       |                   |               |                   | ~                     |          |
|                                                  | Upload Form(s) Completed                                     | d Offline                          |                       |                   |               |                   | ~                     |          |
|                                                  | Payments & Refunds                                           |                                    |                       |                   |               |                   |                       |          |
|                                                  | Submit a Payment                                             |                                    |                       |                   |               |                   | ~                     |          |
|                                                  | Manage Bank Accounts                                         |                                    |                       |                   |               |                   | ~                     |          |
|                                                  | Gifts & Inheritance                                          |                                    |                       |                   |               |                   |                       |          |
|                                                  | Statement of Affairs (Probate                                | e) Form SA.2                       |                       |                   |               |                   |                       |          |

Figure 26: ROS Client Services screen

### 5.3 Under Customs & Excise, select "Select Action".

| Bems in the Your<br>Requests' area will not<br>be processed until the<br>"Submit' process is<br>completed. | Relevant Contracts Tax - RCY<br>You are not linked to this tax                                             | Siskert Astion 🔰                                                                                                    | ~                                                                                                    |
|----------------------------------------------------------------------------------------------------|----------------------------------------------------------------------------------------------------|----------------------------------------------------------------------------------------------------|----------------------------------------------------------------------------------------------------|
|                                                                                                    | Environmental Levy - ELEV<br>You are not linked to this tax                                                | Sekel Adkm 🕽                                                                                                    |                                                                                                    |
|                                                                                                    | Diesel Rebate Scheme - DRS<br>You are not insked to this tax                                               | Ssket Action 🔰                                                                                                    | Once you add a registration to your requests you will be able to submit.                                                                                                    |
|                                                                                                    | Charitable Donations Scheme - CDS<br>You are not insked to this tax                                        | Sekel Adken 🕽                                                                                                    |                                                                                                    |
|                                                                                                    | Customs & Excise - cae<br>You are not linked to this tax                                                   | Gelect Action 🔪                                                                                                    |                                                                                                    |
|                                                                                                    | VAT MOSS . VAT Mini One Stop Shop                                                                          | Namage VAT MOSS >                                                                                                    |                                                                                                    |
|                                                                                                    | If you have added requests to the 'Your Requests' area please ensu<br>managing your VAT MOSS registration. | re these are submitted before                                                                                                    |                                                                                                    |
|                                                                                                    | be processed until the<br>"Submit" process is                                                              | Requests if area will not<br>be processes its<br>completed.<br>Relevant Contracts Tax - RCT<br>You are not linked to this tax<br>For are not linked to this tax<br>Diesel Rebate Scheme - DRS<br>You are not linked to this tax<br>Diesel Rebate Scheme - DRS<br>You are not linked to this tax<br>Charitable Donations Scheme - COS<br>You are not linked to this tax<br>Customs & Excise - Cae<br>You are not linked to this tax<br>Vat MOSS - Vat Mini One Stop Shop<br>If you have added requests to the 'You' Requests' area phase enters | Requests area with not be processed with the "Submit" process is completed.       Relevant Contracts Tax - RCT       Estat Addam >         You are not linked to this tax       You are not linked to this tax       Status >         You are not linked to this tax       Status >         Diesel Rebate Scheme - DRS       Status >         You are not linked to this tax       Status >         Charitable Donations Scheme - COS       Status >         You are not linked to this tax       Status >         Vou are not linked to this tax       Status >         Vou are |

Figure 27: ROS Tax Registrations screen

#### 5.4 Select "Add and link to a new registration"

| <br>                                                                                   |                                                                                                    |                                                                                 |
|----------------------------------------------------------------------------------------|----------------------------------------------------------------------------------------------------|---------------------------------------------------------------------------------|
| Requests' area will not<br>be processed until the<br>"Bubmit" process is<br>completed. | Relevant Contracts Tax - RCT StartAstan >                                                                                                    | ,                                                                               |
|                                                                                        | Environmental Levy - ELEV Schet Asker > You are not insked to this fax                                                                                                  |                                                                                 |
|                                                                                        |                                                                                                    | e you add a registration to your<br>assts you will be able to submit.<br>Submit |
|                                                                                        | Charitable Donations Scheme - cos Stati Asian >                                                                                                    |                                                                                 |
|                                                                                        | Customs & Excise - car Setent Aston >                                                                                                    |                                                                                 |
|                                                                                        | You are not linked to this tax                                                                                                    |                                                                                 |
|                                                                                        | VAT MOSS - VAT Mini One Stop Shop  If you have added requests to the 'Your Requests' area please ensure these are submitted before managing your VAT MOSB registration. | <u> </u>                                                                        |
|                                                                                        |                                                                                                    |                                                                                 |

Figure 28: Add new registration

You will be asked to "upload an 'Agent Link Notification' letter authorising this request before completion". Select "Confirm".

| Revenue 🛱                                                        |                                                          |                                    |                                                                  |                  | ROS Help   Exit |
|------------------------------------------------------------------|----------------------------------------------------------|------------------------------------|------------------------------------------------------------------|------------------|-----------------|
| Cain agus Custaim na hÉiseann<br>Irish Tax and Custorns          | AGENT SERVICES                                           | CLIENT SERVICES                    | CLIENT REVENUE RECORD                                            | WORK IN PROGRESS |                 |
|                                                                  |                                                          |                                    |                                                                  | [                |                 |
| eRegistration                                                    |                                                          |                                    |                                                                  |                  |                 |
| Request Confirmation                                             | n                                                        |                                    |                                                                  |                  |                 |
| 1 You will be required to up                                     | load an 'Agent Link Notifica                             | ation' letter authorising this     | s request before completion.                                     |                  |                 |
| Electronic copies of signed le                                   | tters must be in the imag                                | e format and be less tha           | n 5Mb in size.                                                   |                  |                 |
| Please confirm that the custo<br>information will only be availa |                                                          |                                    | on for this tax before proceeding. This<br>ustomer for this tax. | 5                |                 |
| Confirming a customer's el<br>expected. Requests deeme           | ligibility for this request<br>d invalid will not be pro | will help to ensure tha<br>cessed. | it your request is processed as                                  |                  |                 |
| C Bark                                                           |                                                          |                                    | Gonf                                                             | im 🗲             |                 |
|                                                                  |                                                          |                                    |                                                                  |                  |                 |

Figure 29: Request Confirmation

You will be presented with an "Agent Link Attachment" screen where the Agent link notification letter must be uploaded. Once uploaded select "Add Attachment". You should ensure that the "Customs and Excise" option is selected and then click "Add to Requests". You are presented with a screen showing your requests. Here you can "Edit" or "Cancel" your requests. If no change is required, you can select "Submit".

| Cills ages Certains no Milvann<br>Irish Tux and Cartonne                                                  | AGENT SERVICES               | CLIENT SERVICES                                     | CLIENT REVENUE RECORD                                               | WORK IN PROGRESS | ^ |
|----------------------------------------------------------------------------------------------------|------------------------------|-----------------------------------------------------|---------------------------------------------------------------------|------------------|---|
| eRegistration                                                                                             |                              |                                                     |                                                                     |                  |   |
| Agent Link Attachm<br>In order to safeguard the in<br>may result in a new agent-o<br>Notification letter. | legrity and security of Reve | nue client records, all o<br>it be accompanied by a | nline requests made by agents which<br>n uploaded signed Agent Link |                  |   |
| Further information and a s<br>Electronic copies of signed<br>the location of this file for up            | letters must be in the imag  | e format and be less the                            | an 5 megabytes in size. Please inde                                 | ate              |   |
| File*                                                                                                    |                              | Bro                                                 | 7450                                                                |                  |   |
| Please indicate which taxhe                                                                               | ads the attachment is rele   | rant to by checking the I                           | boxes.                                                              |                  |   |
| Once a suitable file has bee<br>area where it will be made a                                              |                              | Requests' to have this                              | request added to the 'Your Requests                                 | r                | Ļ |
| <                                                                                                    |                              |                                                     |                                                                     |                  | > |

Figure 30: ROS Agent Link Attachment

#### You then select "Sign and Submit"

| Revenue 🛱                                             |                   |                 |                          |                                   | ROS Help   Exit              |
|-------------------------------------------------------|-------------------|-----------------|--------------------------|-----------------------------------|------------------------------|
| Cain ages Custain on Milwam<br>Intels Tax and Castons | AGENT SERVICES    | CLIENT SERVICES | CLIENT REVENUE RECORD    | WORK IN PROGRESS                  |                              |
| eRegistration                                         |                   |                 |                          |                                   |                              |
| Agent Link Attachm<br>Attached approval letter fil    |                   |                 |                          |                                   |                              |
| Customs and Excise                                    | agent-link-notife | ation-form.pdf  | Parrova Adachment        |                                   |                              |
|                                                       |                   |                 | Back to Summary Sign and | Suberit                           |                              |
| Revenue Home ROS Help Ext.                            | Access Bills      |                 | Extens an Gambian        | Certification Practice Statement  | Confidentia Delicy Distances |
| Nevenue Home ROIS Help EXC.                           | Accessionly       |                 | Fore so oracide          | Certification Practice oraliement | Cerancale Policy Statement   |
|                                                       |                   |                 |                          |                                   |                              |

Figure 31: ROS Agent Link Attachment Sign & Submit

Once linked, you then proceed using one of the following options as described.

Step 4 – Option 1: Register for C&E without registering for an EORI number

Step 4 - Option 2: Register for C&E Taxhead and an EORI number

Step 4 – Option 3: To Register for an EORI number once C&E Taxhead is previously Registered

If your client is already registered for C&E then you can register for an EORI number. Select "Link only to an existing Registration" and continue as in Step 4 -

An agent link can also be removed using the "Remove Agent link" once the client is registered.

| be processed until the<br>"Submit" process is<br>completed. | Relevant Contracts Tax - RCT<br>You are not linked to this tax                                                                                        | Ssket Acikm 🕽       |                                                                          |
|-------------------------------------------------------------|----------------------------------------------------------------------------------------------------|---------------------|--------------------------------------------------------------------------|
|                                                             | Environmental Levy - ELEV<br>You are not linked to this tax                                                                                           | Seket Adkn 🕻        |                                                                          |
|                                                             | Diesel Rebate Scheme - DRS<br>You are not linked to this tax                                                                                          | Stikel Acken 🕽      | Once you add a registration to your requests you will be able to submit. |
|                                                             | Charitable Donations Scheme . cos<br>You are not linked to this tax                                                                                   | Seket Action 🕽      |                                                                          |
|                                                             | Customs & Excise - CAE<br>Status: Active<br>Number: 000428294A<br>You are linked to this tax                                                          | Remove Agent Unit 🕨 |                                                                          |
|                                                             | VAT MOSS - VAT Mini One Stop Shop<br>If you have added inquests to the 'Your Requests' area please ensure the<br>managing your VAT MOSS registration. | Narage VAT MOSS >   |                                                                          |

Figure 32: Remove Agent link